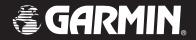

# Forerunner<sup>®</sup> 301

personal trainer

owner's manual

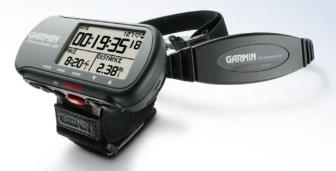

#### © Copyright 2004–2006 Garmin Ltd. or its subsidiaries.

Garmin International, Inc. 1200 East 151st Street Olathe, Kansas 66062, U.S.A. Tel. 913/397.8200 or 800/800.1020 Fax 913/397 8282 Garmin (Europe) Ltd. Unit 5, The Quadrangle Abbey Park Industrial Estate Romsey, SO51 9DL, U.K. Tel. 44/0870.8501241 Fax 44/0870.8501251 Garmin Corporation No. 68, Jangshu 2nd Road Shijr, Taipei County, Taiwan Tel. 886/2.2642.9199 Fax 886/2.2642.9099

All rights reserved. Except as expressly provided herein, no part of this manual may be reproduced, copied, transmitted, disseminated, downloaded or stored in any storage medium, for any purpose without the express prior written consent of Garmin. Garmin hereby grants permission to download a single copy of this manual onto a hard drive or other electronic storage medium to be viewed and to print one copy of this manual or of any revision hereto, provided that such electronic or printed copy of this manual must contain the complete text of this copyright notice and provided further that any unauthorized commercial distribution of this manual or any revision hereto is strictly prohibited.

Information in this document is subject to change without notice. Garmin reserves the right to change or improve its products and to make changes in the content without obligation to notify any person or organization of such changes or improvements. Visit the Garmin Web site (www.garmin.com) for current updates and supplemental information concerning the use and operation of this and other Garmin products.

Garmin<sup>®</sup>, Forerunner<sup>®</sup>, Auto Lap<sup>®</sup>, and Auto Pause<sup>®</sup> are registered trademarks and Virtual Partner<sup>™</sup>, AutoLearn<sup>™</sup>, Garmin Training Center<sup>™</sup>, and MultiSport<sup>™</sup> are trademarks of Garmin Ltd. or its subsidiaries and may not be used without the express permission of Garmin.

 $\epsilon$ 

# INTRODUCTION

Thank you for choosing the Garmin Forerunner® 301 personal trainer! Once you begin training with the heart rate monitor, building simple and advanced workouts, and tracking your workout history, the Forerunner 301 will soon become your indispensable training partner.

To get the most out of your new Forerunner, please review the *Quick Start Guide* and this *Owner's Manual*. Consult the following sections to find valuable information:

**Getting Started**—Charge your Forerunner, learn to position and use the heart rate monitor, and set up the Forerunner for your first workout.

**Workouts**—Learn to create and customize workouts on your Forerunner, from simple timed training to advanced interval workouts.

**Navigation**—Learn to use the navigating features of your Forerunner, including how to view the Map mode, save locations, create routes, and find your way home.

Appendix—Review cleaning instructions and information about Garmin Training Center™, the heart rate monitor, and heart rate zones. Be sure to read the Safety Information in this section to learn how to use your Forerunner 301 and the heart rate monitor safely and responsibly.

**Index**—Contains a comprehensive index by subject.

Always consult your physician before you begin or modify any exercise program.

| Introductioni                         |
|---------------------------------------|
| Getting Started1                      |
| Charge the Battery1                   |
| Position the Heart Rate Monitor 2     |
| Position the Forerunner               |
| Acquire Satellite Signals4            |
| Main Modes5                           |
| Buttons 6                             |
| Set Your Time Zone and User Profile 7 |
| Choose Your Sport 8                   |
| Workouts9                             |
| Basic Workouts9                       |
| Using Time and Distance Alerts 9      |
| Using Pace/Speed Alerts10             |
| Using Heart Rate Alerts11             |
| Setting Auto Pause                    |
| Setting Auto Lap                      |
| Working Out with Virtual Partner 14   |
| Interval Workouts                     |
| Advanced Workouts                     |
| Creating Workouts                     |
| Starting Workouts                     |

| Editing Workouts                 | 22  |
|----------------------------------|-----|
| MultiSport Workouts              |     |
| Using MultiSport Manually        | 23  |
| Auto MultiSport Workouts         | 24  |
| iewing Workout History           | 25  |
| lavigating with Forerunner       | 29  |
| Navigating with the Map          | 29  |
| Marking and Finding Locations.   | 31  |
| Navigating Back to Start         | 33  |
| Navigating with Routes           | 34  |
| Viewing GPS Information          | 36  |
| About GPS                        | 36  |
| <b>Customizing the Forerunne</b> | r37 |
| Changing General Settings        | 37  |
| Changing Sport Settings          | 39  |
| Setting Up Custom Pages          | 41  |
| Setting Speed Zones              | 42  |
| Setting Heart Rate Zones         | 43  |
| About AutoLearn <sup>TM</sup>    | 43  |
| Using AutoLearn                  | 43  |
| Setting HR Zones Manually .      | 45  |
|                                  |     |

| Appendix                       | 46   |
|--------------------------------|------|
| Training with Heart Rate Zones | . 46 |
| Heart Rate Monitor Information | . 48 |
| Garmin Training Center         | . 50 |
| Caring for the Forerunner      | . 51 |
| Storage                        | . 51 |
| Water Immersion                | . 51 |
| Specifications                 | . 52 |
| Product Registration           | . 54 |
| Safety Information             | . 55 |
| Limited Warranty               | . 56 |
| FCC Compliance                 | . 57 |
| Software License Agreement     |      |
| CE Compliance                  | . 58 |
| ndex                           | .59  |

# **GETTING STARTED**

Follow the instructions in this section to set up and begin using your new Forerunner 301.

# **Charge the Battery**

The Forerunner 301 is powered by a built-in lithium-ion battery that you can recharge with the A/C Charger included in the product box. You can also charge the Forerunner with the USB cable and your personal computer. Charge the Forerunner 301 for three hours before you begin using it.

Be sure the USB port, weather cap, and surrounding area are thoroughly dry before charging or connecting to a personal computer to prevent corrosion.

# To charge the Forerunner:

1. Turn the Forerunner over and pull back the weather cap from the USB port on the back of the unit.

 Locate the A/C Charger included in the product box. Plug the mini USB end of the charger into the USB port on the Forerunner. Then plug the A/C charger into a standard wall outlet

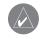

**NOTE:** The unit will not charge outside the temperature range of  $0^{\circ}\text{C}-50^{\circ}\text{C}$  (32°F–122°F).

#### Back View (without strap)

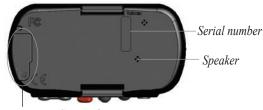

Access USB port here (hidden by weather cap)

Forerunner® 301 Owner's Manual

# **Position the Heart Rate Monitor**

Wear the heart rate (HR) monitor directly on your skin, just below the breastplate. It should be snug enough to stay in place during your workout. When positioned correctly, the heart rate monitor automatically transmits your heart rate to the Forerunner 301. Your heart rate appears next to a heart icon  $\Leftrightarrow$  in Timer mode on the Forerunner (see page 5).

To begin displaying your heart rate on the Forerunner, you must turn on the Forerunner and bring it within range of the heart rate monitor. The Forerunner must be within 90–110 cm (35–43 in.) of the heart rate monitor to receive your heart rate.

Be sure to stand at least six feet away from other heart rate monitors while the Forerunner is trying to "pair" with your heart rate monitor and begin receiving heart rate data. Once the Forerunner pairs with your heart rate monitor, you can go near other heart rate monitors without fear of interference. For more information on pairing, interference, and troubleshooting, see pages 48–49 in the Appendix.

#### To position the heart rate monitor:

1. Push one tab on the elastic strap through the slot in the heart rate monitor.

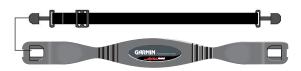

2. Wet both sensors on the back of the heart rate monitor to create a strong connection between your pulse and the transmitter.

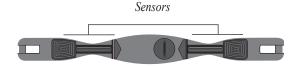

3. Attach the strap to the other side of the heart rate monitor around your chest.

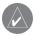

**NOTE:** If you have trouble with erratic heart rate readings (bikers especially), position the transmitter on your back instead of your chest, or try applying electrode gel.

4. Tighten or loosen the strap as necessary so that it fits snugly against your body.

# Position the Forerunner

For best results, wear the Forerunner 301 on your wrist as you would wear a watch, with the face oriented toward the sky. This position allows the GPS antenna to acquire satellite information quickly and easily.

Do not adjust the Forerunner too tightly around your wrist, as it may cut off blood circulation. If needed, add the extension strap to the Forerunner's wrist strap.

# To add the extension strap:

- 1. Slide the end of the existing strap through the connector on the extension.
- 2. Place the Forerunner on your wrist or arm.
- Slide the end of the extension through the connector on the Forerunner.
- 4. Adjust to fit comfortably and secure the strap.

# **Acquire Satellite Signals**

Before you begin using the Forerunner 301, you must acquire GPS satellite signals. The first time you turn on the Forerunner, you may need to wait as long as 15 minutes to acquire signals; after that, the Forerunner should acquire signals quickly each time you use it. To acquire satellite signals, go outdoors away from tall buildings and trees, which may obstruct signal reception, and position the Forerunner with its face toward the sky.

# To acquire satellite signals:

 Go outdoors to an open area. Then press and hold the **Power** button to turn on your Forerunner 301.

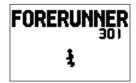

The Welcome Page

 Wait while the Forerunner searches for satellite signals. As the unit acquires signals, the bar fills from left to right and the Satellite icon flashes. When the Forerunner has acquired enough satellite signals, the bar fills completely and disappears, and the Satellite icon flashing.

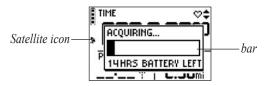

Once you are outdoors and have acquired satellite signals, you are ready to begin your workout. Refer to the "Workouts" section, beginning on page 9, to take advantage of the Forerunner's training features.

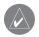

**NOTE:** You can turn off the GPS receiver and use the Forerunner indoors. See "Changing General Settings" in the Customizing section.

# **Main Modes**

Press the **mode** button to switch between **Timer** mode and **Menu** mode

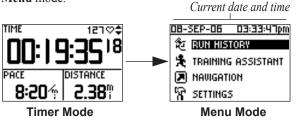

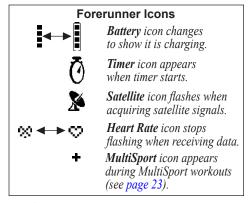

From Timer mode, press the ▲ and ▼ arrows to access data pages: the Lap page, Heart Rate page, and Custom page.

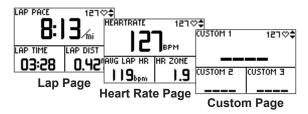

The Heart Rate page appears when you are wearing the heart rate monitor and receiving heart rate data. Your heart rate appears next to the solid heart icon  $\odot$  in Timer mode. The Heart Rate page displays your heart rate along with your average heart rate and *heart rate zone*, which can help you determine the intensity of your workout. For more information on heart rate zones, see "Training with Heart Rate Zones" in the Appendix.

# **Buttons**

- 1 Power 💍
  - Press and hold to turn unit on/off.
  - Press to turn backlight on/off.
  - Press Power while pressing and holding the reset button to reset the unit if it freezes.
- 2 mode
  - Press to switch between Timer and Menu modes.
  - Press and hold to change sports.
  - Press to acknowledge messages.
- 3 reset/lap
  - Press and hold to reset the timer.
  - Press to create new lap when timer is started or stopped.
- 4 enter/start/stop
  - Press to select options.
  - Press to start/stop the timer.
- 6 up/down ▲▼
  - Press to highlight options.
  - Press to scroll through data pages.

#### **Front View**

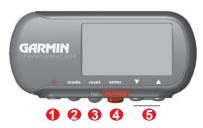

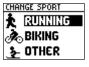

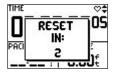

Press and hold **mode** to change to a different sport.

Press and hold **reset** to reset the timer.

Be sure to reset the timer before each new workout, unless you are doing a MultiSport workout (see page 23).

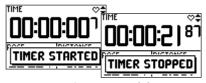

Press start/stop to control the timer.

# **Set Your Time Zone and User Profile**

The Forerunner receives accurate time information from GPS satellites; however, you must enter your time zone to display the correct local time. The Forerunner 301 also uses information that you enter about yourself to calculate calorie consumption. Set your time zone and user profile before you begin workouts to ensure the Forerunner is recording accurate workout data.

# To set your time zone:

- Press mode to access Menu mode. Then press
   ▼ to highlight Settings and press enter.
- 2. Highlight General and press enter.
- Highlight Set Time and press enter.
- Highlight the **Time Zone** field and press **enter**.
   Select the correct time zone from the menu and press **enter**. If your time zone does not appear in the menu, select **Other** and then enter the appropriate UTC offset (Universal Time).
- 5. Press mode repeatedly to exit.

## To set your user profile:

- Follow steps 1 and 2 of the previous procedure.
   Then highlight Set User Profile and press enter.
- 2. Highlight the **Gender** field and press **enter**. Select your gender from the menu and press **enter**.
- Continue to press the ▲ and ▼ arrows and enter to change the Date of Birth and Weight fields. When you are finished, press mode.
- If you are setting your user profile for the first time, a Max HR message appears. Select Yes to adjust your maximum heart rate based on the date of birth you entered.

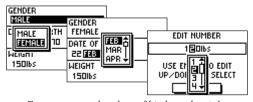

Enter your gender, date of birth, and weight.

# **Choose Your Sport**

You can use the Forerunner to train for three different sports: Running, Biking, and "Other," which can include almost any type of sport. When you choose a sport, the Forerunner automatically changes the way it calculates calories and displays speed (changes from pace for Running to speed for Biking and Other). The Forerunner also organizes workout data by sport; for more information, see "Viewing Workout History."

# To change your sport:

- Press and hold mode until the Change Sport menu appears.
- Highlight Running, Biking, or Other. Then press enter.

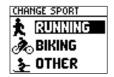

Changing to a different sport.

When changing sport modes, keep this information in mind:

- If you change from one sport mode to another without resetting the timer, you automatically enter MultiSport mode. See page 23 for more information.
- You can change between pace and speed within a sport mode. For example, you can change from pace to speed within Running mode. See page 39 for more information. Garmin Training Center displays data about each workout in both pace and speed units.

# **W**ORKOUTS

The Forerunner 301 offers a wide variety of training features that can help you train at any level you choose. Use your Forerunner to set goals and alerts, train with your Virtual Partner™, program interval workouts from simple to advanced, set up MultiSport™ workouts, and record every workout for later review.

# **Basic Workouts**

Use alerts to train toward certain time, distance, pace/speed, or heart rate goals. You can also pause or lap the timer automatically with Auto Pause® and Auto Lap® to make your workout flow smoothly.

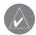

**NOTE:** Alerts, Auto Pause, and Auto Lap settings are sport-specific: when you change sport modes, you can set new values for alerts, pauses, and laps.

# **Using Time and Distance Alerts**

Time and distance alerts are useful for long workouts when you want to train for a certain amount of time or distance. When you reach your goal, the Forerunner beeps and displays a message.

#### To set a time or distance alert:

- Press mode to access Menu mode. Then highlight Training Assistant and press enter.
- Highlight Alerts and press enter. Then highlight Time/Dist Alert and press enter.
- Highlight the Time Alert field or Distance Alert field and press enter. Then select Once or Repeat to set the alert one time or repeatedly.

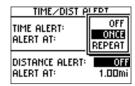

Setting a distance alert to repeat once.

- Highlight the Alert At field and press enter. Select a preset distance or time from the menu or select Custom and press enter.
- If you selected Custom, enter a time or distance using the ▲ and ▼ arrows and enter. Then select OK.

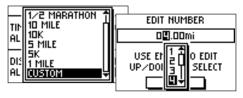

Select a distance from the menu, or select **Custom** and enter a distance manually.

6. Press mode repeatedly to exit.

# **Using Pace/Speed Alerts**

Pace/speed alerts notify you if you exceed or drop below a certain pace/speed setting. (In Running mode, it's a *pace* alert; in Biking and Other mode, it's a *speed* alert.)

The pace/speed alert takes advantage of Speed Zones, which are ranges of pace/speed that you can store in the Forerunner for each sport. For more information, or to set your Speed Zones, see "Setting Speed Zones" in the Customizing section.

# To set a pace/speed alert:

- Press mode to access Menu mode. Then highlight Training Assistant and press enter.
- 2. Select Alerts. Then select Pace (Speed) Alert.
- Highlight the Zone field and press enter. Select a Speed Zone from the menu, or select Custom to specify your own alert values.

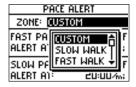

 Highlight the Fast Pace Alert field (Fast Speed Alert) and press enter. Select On and press enter.  If you selected Custom in step 3, enter a fast pace or speed using the ▲ and ▼ arrows and enter. Then select OK.

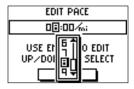

Entering a custom pace.

- Repeat steps 4 and 5 for Slow Pace Alert (Slow Speed Alert).
- 7. Press **mode** repeatedly to exit.

# **Using Heart Rate Alerts**

Similar to pace/speed alerts, the heart rate alert notifies you if your heart rate exceeds or drops below a specific number of beats per minute (bpm).

Heart rate alerts can also notify you if your heart rate exceeds or drops below a certain heart rate zone—a range of beats per minute. The five commonly accepted heart rate zones can help you determine the intensity of your workout. For more information, or to set your heart rate zones, see "Setting Heart Rate Zones" in the Customizing section and "Training with Heart Rate Zones" in the Appendix.

#### To set a heart rate alert:

- Press mode to access Menu mode. Then highlight Training Assistant and press enter.
- 2. Select Alerts. Then select Heart Rate Alert.

- Press enter to open the Intensity Level menu.
   Select a heart rate zone, or select Custom to specify your own alert values.
- 4. Highlight **Min HR Alert** and press **enter**. Then select **On** and press **enter**.
- If you selected Custom in step 3, select the Alert At field. Then use the ▲ and ▼ arrows and enter to set a minimum heart rate.

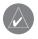

**NOTE:** When entering custom heart rate values, you must set your minimum and maximum alerts at least five bpm apart.

- 6. Repeat steps 4 and 5 for Max HR Alert.
- 7. Press **mode** repeatedly to exit.

# **Setting Auto Pause**

You can set the Forerunner 301 to pause the timer automatically during your workout when your pace/speed drops below a certain value. This setting is especially helpful if your course includes stop lights or other places where you need to slow down or stop.

When you turn on Auto Pause, the Forerunner tracks and displays any paused time as Rest Time on a new data page, the Rest page. This page becomes part of the data page loop. To view the Timer page and the Rest page in Timer mode, press the ▲ and ▼ arrows.

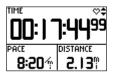

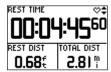

When Auto Pause is enabled, the Rest page displays all data collected while the timer is paused.

When the Forerunner pauses the timer, the Timer icon **(**0 on the Timer page flashes to indicate that the timer has stopped.

#### To set Auto Pause:

- Press mode to access Menu mode. Then highlight Training Assistant and press enter.
- 2. Highlight Auto Pause/Lap and press enter.
- 3. Press **enter** to open the **Auto Timer Pause** menu. Then select **On** and press **enter**.
- Select the Pause When field and choose Stopped or Custom.
- 5. If you selected Custom, enter a pace/speed to trigger the automatic pause.
- Press mode repeatedly to exit.

# **Setting Auto Lap**

You can set the Forerunner 301 to lap automatically after you travel a certain distance. This setting is helpful for comparing your performance over different parts of a workout (each mile or kilometer, for example).

# To set Auto Lap:

 Press mode to access Menu mode. Then highlight Training Assistant and press enter.

- 2. Highlight Auto Pause/Lap and press enter.
- 3. Highlight the **Auto Lap Trigger** field and press **enter**. Then select **On** and press **enter**.

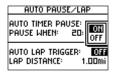

- Select the Lap Distance field and select a distance from the menu or select Custom.
- 5. If you selected Custom, enter a distance to trigger the automatic lap.
- 6. Press mode repeatedly to exit.

# **Working Out with Virtual Partner**

Meet your Virtual Partner , a unique tool designed to help you meet your training goals. Simply enter the distance, time, or pace/speed at which you want to complete a workout. Virtual Partner "runs" alongside of you, graphically displaying your goal pace/speed compared to your current pace/speed. To complete your workout and meet your goal, you must stay ahead of the Virtual Partner.

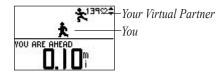

Make sure you stay ahead of your Virtual Partner.

Once you begin your workout, press the ▲ and ▼ arrows to view more Virtual Partner data. Press mode to view Timer mode, and then press the ▲ and ▼ arrows to view the data pages, including the Heart Rate page.

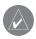

**NOTE:** Alerts, Auto Pause, and Auto Lap still function when you train with Virtual Partner.

# To set up a workout by distance & time:

- 1. Press **mode** to access Menu mode. Then highlight **Training Assistant** and press **enter**.
- Highlight Virtual Partner and press enter. Then highlight Set Distance & Time and press enter.
- Press enter to select the Distance field. Select a distance from the menu, or select Custom to enter your own distance value.
- Highlight the **Time** field and press enter. Select a time from the menu, or select **Custom** to enter your own time value (hours, minutes, seconds).

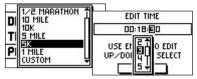

Choosing a distance and time.

 Check the Pace (Speed) field to ensure that the calculated pace/speed (based on your distance and time inputs) seems reasonable. If not, make changes to the Distance and Time fields. Then highlight **Done** and press **enter**.

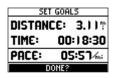

## To set up a workout by time & pace/speed:

- Press mode to access Menu mode. Then highlight Training Assistant and press enter.
- Highlight Virtual Partner and press enter. Then highlight Set Time & Pace (Speed) and press enter.
- 3. Highlight the **Time** field and press **enter**. Select a time from the menu that appears, or select **Custom** to enter your own time value.
- 4. Enter a pace/speed in the Pace (Speed) field.

Check the Distance field to ensure that the calculated distance seems reasonable. Then highlight **Done** and press **enter**.

## To set up a workout by distance & pace/speed:

- 1. Press **mode** to access Menu mode. Then highlight **Training Assistant** and press **enter**.
- Highlight Virtual Partner and press enter. Then highlight Set Distance & Pace/Speed and press enter.
- Highlight the **Distance** field and press enter. Select a distance from the menu that appears, or select **Custom** to enter your own distance value.
- 4. Enter a pace/speed in the Pace/Speed field.
- 5. Check the Time field to ensure that the calculated time seems reasonable. Then highlight **Done** and press **enter**.

#### To end a workout early:

- 1. Press **mode** to access Menu mode. Then highlight **Training Assistant** and press **enter**.
- 2. Highlight **End Partner Run** and press **enter**.

# **Interval Workouts**

You can create simple interval workouts according to the following criteria:

- Train for a certain distance and rest for a certain amount of time.
- Train for a certain distance and rest for a certain distance.
- Train for a certain amount of time and rest for a certain amount of time.
- Train for a certain amount of time and rest for a certain distance.

INTERUAL WORKOUT

CO SET DIST & REST TIME

CO SET DIST & REST DIST

CO SET TIME & REST TIME

CO SET TIME & REST DIST

Select a workout option from the Interval Workout menu.

To create and save more advanced workouts involving varied distances, rest times, and repeats, refer to the next section, "Advanced Workouts."

#### To create an interval workout:

- 1. Press **mode** to access Menu mode. Then highlight **Training Assistant** and press **enter**.
- 2. Highlight Interval Workout and press enter.
- Select an option from the Interval Workout page according to how you want to set up intervals.
- Enter distance or time values into the appropriate fields.
- 5. Highlight the **Reps** field and select the number of times you want to repeat each interval.
- 6. Highlight **Done** and press **enter**.

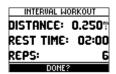

Data for the Interval workout appears on the Lap page in Timer mode. Once you begin your workout, press the ▲ and ▼ arrows to view other data pages in Timer mode.

An audible alarm sounds when you reach a rest lap, and a banner appears, counting down the rest time or distance until a new interval lap begins. During the rest lap, another audible alarm sounds when you are within 5 seconds or 20 meters (~ 65 feet) of resuming your workout.

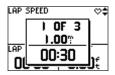

Press **mode** once to hide the rest banner. To view the rest banner again, press **mode** until it appears.

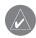

**NOTE:** Auto Pause, Auto Lap, and Alerts do not function when you are doing an interval workout.

When you complete all steps in your interval workout, a banner appears.

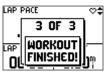

## To end an interval workout manually:

- Press mode to access Menu mode. Then highlight Training Assistant and press enter.
- 2. Highlight End Intervals and press enter.

# **Advanced Workouts**

Your Forerunner 301 allows you to create and save advanced workouts that include goals for each workout step and varied distances, times, and rest laps. Once you create and save a workout, you can use the Garmin Training Center™ software to schedule the workout for a particular day. Scheduling allows you save setup time by planning workouts in advance and storing them on your Forerunner. For more information about installing Garmin Training Center, see the Appendix.

# **Creating Workouts**

We recommend that you use the Garmin Training Center software to create workouts and transfer them to your Forerunner 301. However, you can create and save an advanced workout directly on your Forerunner if you wish. Note that you cannot use the Forerunner to schedule workouts; you must use Garmin Training Center.

# To create an advanced workout using the Forerunner:

- Press mode to access Menu mode. Then highlight Training Assistant and press enter.
- 2. Highlight Advanced Workout and press enter.

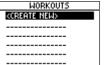

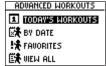

Scheduled workouts not loaded.

Scheduled workouts loaded.

- If you have not loaded scheduled workouts from Garmin Training Center, press enter to create a new workout. If you have loaded scheduled workouts from Garmin Training Center, highlight View All and press enter. Then highlight <Create New> and press enter.
- Highlight the workout name (Run 000, Bike 000, or Other 000) and press enter to change the name of the workout.

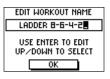

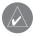

**NOTE:** To create a workout name with spaces, you must select a space from the character menu.

- Highlight "1. Open No Target" and press enter.
   Then select Edit Step and press enter.
- Highlight the **Duration** field (how long you want the step to last) and press **enter**. Then select a duration.
   If you select **Open**, you can end the step during your workout by pressing **lap**.
- Below Duration, enter the value where you want the step to end.

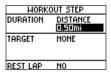

- Highlight the **Target** field (your goal during the step) and press **enter**. Then select a target from the menu.
   Select **None** if you do not want to set a target for this step.
- 9. Below Target, enter a goal speed or heart rate value for this step (if necessary).

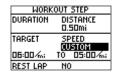

- If this is a rest lap, select the **Rest Lap** field and then select **Yes**. (Creating rest laps affects your workout history; see "Viewing Workout History.")
- 11. Press **mode** to finish setting up this step.
- 12. To enter another step, select **<Add New Step>** and press **enter**. Then repeat steps 6–11.

13. To repeat steps, add a new step after existing steps you want to repeat. Select Repeat from the Duration field. From the Back to Step field, select the step you want to return to. Then select a number of repetitions from the Number of Reps field.

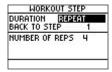

Repeating steps in a workout.

14. Press mode to exit.

# **Starting Workouts**

Once you begin an advanced workout, the Forerunner displays each step of the workout, including the name of the step, the goal (if any), and several pages of workout data.

#### To start an advanced workout:

- Press mode to access Menu mode.
- Select Training Assistant and then Advanced Workout.

- Highlight the workout you want to start and press enter. If you have previously scheduled workouts from Garmin Training Center on your Forerunner, highlight one of the four options:
  - Today's Workouts lists the workouts you scheduled for today in Garmin Training Center.
  - By Date lists all scheduled workouts by date.
  - Favorites lists all unscheduled workouts.
  - View All lists all workouts.

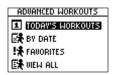

4. Highlight **Do Workout** and press **enter**.

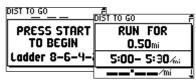

Once you press **start**, the name and goal of the first workout step appear.

During the workout, press the ▲ and ▼ arrows to view more data pages. To view the Heart Rate, Lap, and Timer pages, press mode until you see Timer mode. Press mode again to return to the advanced workout pages.

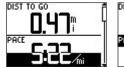

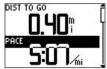

The goal range for pace in this workout is 5:00/mi-5:30/mi. As you approach 5:30/mi, the field fills with black from the bottom to the top. As you approach 5:00/mi, the field fills with black from the top to the bottom. When you are outside of your goal range, the field fills with black completely.

Advanced Workouts are sport-specific, which means you create workouts for a specific sport, and you must do them in that sport. For example, if you want to create an advanced workout in the Forerunner for Biking, you must switch to Biking mode. When you create workouts in Garmin Training Center, just save the workout in the correct sport folder

The Forerunner automatically switches to the correct sport when you select an advanced workout. For example, if you try to start a Running workout while you are in Biking mode, the Forerunner changes to Running mode automatically.

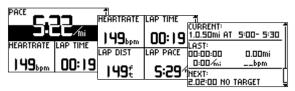

Other advanced workout data pages.

# **Editing Workouts**

You can edit workouts within Garmin Training Center or directly in the Forerunner. However, if you edit workouts in the Forerunner, your changes may be temporary. Garmin Training Center serves as the "master list" of workouts: if you edit a workout in the Forerunner, the changes will be overwritten the next time you transfer workouts from Garmin Training Center. To make a permanent change to a workout, edit the workout in Garmin Training Center and then transfer it to your Forerunner.

## To edit an advanced workout:

- Press mode to access Menu mode.
- 2. From Menu mode, select **Training Assistant** and then **Advanced Workout**.
- If you have loaded workouts from Garmin Training Center on your Forerunner, highlight View All and press enter.
- Highlight the workout you want to change and press enter. Then highlight Edit Workout and press enter.

- Select the step you want to edit and press enter.
   Then make any necessary changes and press mode.
- Edit other steps as necessary. Then press mode to exit.

#### To delete an advanced workout:

- 1. Press mode to access Menu mode.
- From Menu mode, select Training Assistant and then Advanced Workout.
- 3. Highlight View All and press enter.
- Highlight the workout you want to delete and press enter. Then highlight Delete Workout and press enter.
- 5. Highlight Yes and press enter to delete the workout.

# **MultiSport Workouts**

Triathletes, duathletes, and other multisport competitors can take advantage of the Forerunner's MultiSport workouts. When you set up a MultiSport workout, you can switch between sport modes and still view your total time and distance for all sports. For example, you can switch from Biking mode to Running mode and view your total time and distance for biking and running throughout your workout.

The Forerunner stores the MultiSport workout in History and includes total time, distance, average heart rate, and calories for all sports in the workout. For more information, see "Viewing Workout History."

You can create and use MultiSport workouts manually, or you can preset MultiSport workouts for races and other events

# **Using MultiSport Manually**

You can create a manual MultiSport workout by changing sport modes during your workout without resetting the timer. When you change sport modes, a + MultiSport icon

appears on each page in Timer mode, and a MultiSport timer page is added to the Timer page loop.

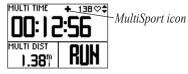

**MultiSport Timer Page** 

## To create a MultiSport workout manually:

- Start and complete a workout in any sport. Press stop to finish your workout, but do not reset the timer.
- 2. Press and hold **mode** until the Change Sport menu appears.
- 3. Select another sport and press **enter**. The MultiSport icon appears, and a new MultiSport timer page appears in the page loop.
- 4. Press **start** to begin your workout in the new sport.

# **Auto MultiSport Workouts**

If you are participating in a race or event, you can set up an Auto MultiSport workout that includes each sport in the event. You can also include transition time from one sport to the next. Move seamlessly from sport to sport by pressing the **lap** button.

# To set up an Auto MultiSport workout:

- 1. Press **mode** to access Menu mode. Highlight **Training Assistant** and press **enter**.
- 2. Highlight **Auto MultiSport** and press **enter**. The Auto MultiSport page appears. It lists three default sport modes.
- 3. To change a sport mode in the list, highlight the sport mode and press **enter**.
- 4. Select an option from the menu. Edit Leg changes this sport mode to a different sport. Insert Leg inserts another sport mode before this sport. Remove Leg removes this sport mode from the list.

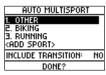

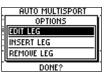

- 5. To add a sport mode to the end of the list, highlight <Add Sport> and press enter.
- To include transition time between each sport mode, highlight Include Transition and press enter. Then select Yes and press enter.
- 7. Highlight **Done** and press **enter** to finish.

# To do an Auto MultiSport workout:

 Press start to begin your MultiSport workout. To change from one sport mode to the next, press lap. If you have included transition time, press

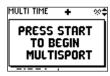

- **lap** when you are finished with one sport mode to start transition time. Press **lap** again to end transition time and begin the next sport mode.
- To stop Auto MultiSport, select Stop MultiSport from the Training Assistant menu. Or, complete your workout. Then press and hold reset to reset the timer.

# VIEWING WORKOUT HISTORY

Your Forerunner automatically saves all workout data (when the timer is started) and can hold up to two years (5000 laps) of data in memory. The Forerunner never erases old workout history, so you will never lose data. Instead, it stops recording history when it becomes full. Load your history into the Garmin Training Center software periodically to keep track of all of your workouts.

Workout history data includes distance, time, calories, heart rate, and detailed lap information. No data is saved when the timer is stopped.

History on the Forerunner is organized by sport. To view history for a certain sport, you must change to that sport mode. You can view the data on your Forerunner or transfer the data to the Garmin Training Center software, where you can analyze your workout.

# To view history by day:

 Press mode to access Menu mode. Then select Run History (Bike History or Other History).

- 2. Highlight By Day and press enter.
- Press ▼ to scroll through the list of workouts. As you scroll, summary details appear below the workout list for each workout.
- 4. Highlight a workout and press **enter** to view all workout details.

The Forerunner displays the details of a workout differently, depending on the type of workout you did. Details of a basic workout appear on one summary page. To view lap details, highlight **View Laps** and press **enter**.

| SEP24      | B:47am           |  |
|------------|------------------|--|
| TOTAL:     | 00:50:37         |  |
| 427cai     | 6.02mi           |  |
| AVG:139bpm | 8:24%;           |  |
| MAX:156bpm | D7:59 <i>‰</i> ; |  |
| VIEW LAPS? |                  |  |
|            |                  |  |

Basic workout history

| LAPS              | ACCRUED   |
|-------------------|-----------|
| LAP 1             | 00:08:29  |
| LAP 2             | 00:17:01  |
| LAP 3             | 00:25:28‡ |
| 00:08:29          | 1.00mi    |
| 08:30 <i>/</i> w: | 70cal     |
| BEST: 08:18/6;    | 139bpm    |

Highlight each lap to view detailed information at the bottom of the page.

Details of Virtual Partner, Interval, Advanced, and MultiSport workouts appear with tabs, which organize information about the workout into sections. To view information on different tabs, press the ▲ and ▼ arrows.

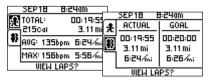

# Virtual Partner Workout History

The top tab shows workout totals. The bottom tab shows Virtual Partner results.

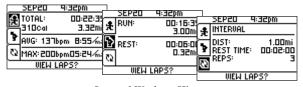

## Interval Workout History

From top to bottom, the tabs show workout totals, run and rest totals, and interval workout goals.

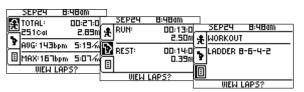

## Advanced Workout History

From top to bottom, the tabs show workout totals, run and rest totals, and the advanced workout name.

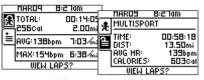

#### MultiSport Workout History

The top tab shows workout information for the sport mode you are currently in. The bottom tab shows MultiSport totals for all sport modes in the workout.

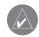

**NOTE:** To view workout details for each sport in a MultiSport workout, you must switch sport modes. The best way to view workout History for most workouts is to send data to Garmin Training Center.

#### To view laps on a map:

- While viewing details for a workout, highlight View Laps and press enter.
- Highlight a lap in the list and press enter.Then highlight View on Map and press enter.
- Press the ▲ and ▼ arrows to zoom in and out on the map. When you are finished viewing the lap, press enter to view the next lap. Press mode to exit.

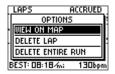

## To delete laps from a run:

- While viewing details for a workout, highlight View Laps and press enter.
- 2. Highlight the lap you want to delete and press **enter**. Then highlight **Delete Lap** and press **enter**.
- 3. Highlight **Yes** and press **enter** to delete the lap.

#### To delete a workout:

- While viewing details for a workout, highlight View Laps and press enter.
- 2. Highlight a lap in the list and press **enter**. Then highlight **Delete Entire Run** and press **enter**.
- 3. Highlight Yes and press enter to delete the workout.

# To view history by weeks:

- Press mode to access Menu mode. Then highlight History and press enter.
- 2. Highlight By Week and press enter.
- Press ▼ to scroll through the list of weeks. As you scroll, workout totals for each week appear below the list of workouts.
- 4. Highlight a week and press **enter** to view the workouts in that week by day.

## To view history totals:

- Press mode to access Menu mode. Then select Run History (Bike History or Other History).
- Highlight History Totals and press enter. Totals appear for distance, time, and calories for all of your saved workouts.

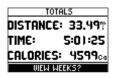

To view history by weeks, highlight View Weeks and press enter.

# To delete old workout history:

- Press mode to access Menu mode. Then select Run History (Bike History or Other History).
- 2. Highlight **Delete...** and press **enter**.
- Select an option to delete old workouts.
  - To delete all workouts in a sport, select **Delete Sport**. Then select a sport.
  - To delete all workouts, select Delete All. This option deletes all history from all sports.
- 4. Highlight **Yes** and press **enter** to delete the workouts.

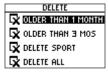

# NAVIGATING WITH FORERUNNER

Use the GPS navigation features of your Forerunner to view your workout path on a map, save Locations you want to remember, create routes, and find your way home. Be sure to add Map mode, as explained below, so you can take advantage of these navigation features.

# To add Map mode:

- 1. Press mode to access Menu mode. Then select Navigation.
- Highlight **Add Map Mode** and press **enter**. Map mode appears.

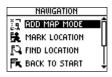

# Navigating with the Map

After you have added Map mode, press **mode** to see the three main modes in order:

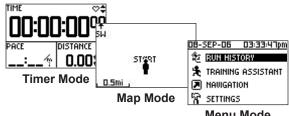

Menu Mode

Once you start the timer and begin to move, a tiny dotted line appears on the Map, showing you exactly where you have traveled. This dotted line is called a track. At the bottom of the Map, you can view the zoom level, and at the top, you can view the direction you are traveling. To zoom in or out on the Map, press the  $\triangle$  and  $\nabla$  arrows.

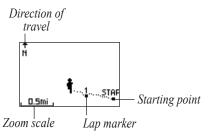

# To remove Map mode:

- Press mode to access Menu mode. Then select Navigation.
- 2. Highlight **Remove Map Mode** and press **enter**.

# To change the orientation of the map:

- Press mode to access Menu mode. Then select Navigation.
- Select Orient Map North or Orient Map Ahead.

- Orient Map North means that North always appears at the top of the map. Your position on the map is represented by a triangle, which points toward your current direction. The direction arrow at the top of the map disappears when you are in North orientation.
- Orient Map Ahead means the direction you are traveling always appears at the top of the map (map rotates as you move). Your position on the map is represented by a person.

# **Marking and Finding Locations**

A Location is a point on the map that you store in memory. If you want to remember landmarks or return to a certain spot, mark a Location there. The Location appears on the map with a name and symbol. You can find, view, and return to Locations at any time.

# To mark your Location:

- 1. Go to a place where you want to mark a Location.
- 2. Press **mode** to access Menu mode. Then select **Navigation**.
- Highlight Mark Location and press enter.

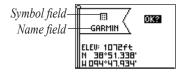

- Highlight the Name field and use the ▲ and ▼
  arrows and enter to change the name, if you wish.
- Highlight the Symbol field and use the ▲ and ▼ arrows and enter to select a new symbol.
- Highlight OK and press enter.

#### To find and go to a Location:

- Press mode to access Menu mode. Then select Navigation.
- 2. Highlight Find Location and press enter.
- 3. Select an option to list all or list nearest.
- Use the ▲ and ▼ arrows to highlight the appropriate tab according to the first letter or number of the Location name. Press enter.
- 5. Highlight the Location you are searching for and press **enter**.

Highlight GoTo and press enter. A straight line directs you to the Location.

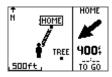

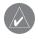

**NOTE:** You can also navigate to a starting point by following your path (not a straight line). See "Navigating Back to Start."

# To stop navigating to a Location:

- Press mode to access Menu mode. Then select Navigation.
- Highlight Stop GoTo and press enter.

#### To edit a Location:

- Press mode to access Menu mode. Then select Navigation.
- 2. Highlight Find Location and press enter.

- Find the Location you want to change (see "To find and go to a Location"). Highlight the Location and press enter.
- 4. Select the name, symbol, elevation, or latitude and longitude and make any necessary changes.

#### To delete a Location:

- Press mode to access Menu mode. Then select Navigation.
- Highlight Find Location and press enter.
- Find the Location you want to delete (see "To find and go to a Location"). Highlight the Location and press enter.
- 4. Highlight **Delete** and press **enter**. Then highlight **Yes** and press **enter**.

# **Navigating Back to Start**

During each workout, the Forerunner 301 creates a tiny dotted line on the Map called a "track." Tracks are like tiny footprints that show you exactly where you have traveled. When you want to return to your starting point, the Forerunner takes you back along the exact path you traveled. Back to Start works only if you have an active workout (timer running) or if you have not pressed **reset** since your last workout. Once you press **reset**, your tracks are erased from the Map.

### To navigate back to your starting point:

- Press mode to access Menu mode. Then select Navigation.
- 2. Highlight **Back to Start** and press **enter**. A line following your path appears on the Map from your current position to your starting position.

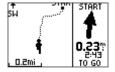

# **Navigating with Routes**

A route provides straight line directions between two or more points on the Map. After you create Locations, you can use them to build routes involving a few points or many points. Then you can save the routes and use them to navigate at any time.

#### To create a route:

- Press mode to access Menu mode. Then select Navigation.
- Highlight Routes and press enter.
- Highlight <Create New> and press enter.
- 4. Press enter to add a Location to your route. Then find the Location you want to add using the instructions for finding Locations (see "To find and go to a Location"). Highlight the correct Location and press enter.

| HOME-TURN |   |        |  |  |  |
|-----------|---|--------|--|--|--|
| HOME      | : | 0.0ft  |  |  |  |
| TREE      | : | 5.2mi  |  |  |  |
| TURN      | : | 10.3mi |  |  |  |
|           | : | Mi     |  |  |  |
| DELETE    |   |        |  |  |  |
| FOLLOW    |   |        |  |  |  |

- Repeat step 4 to continue to add Locations to your route. When you are finished adding Locations, highlight Follow and press enter.
- 6. A menu appears. To follow the route as listed, select the last point in the route from the menu. To invert the route, select the first point in the route from the menu. Your route appears on the Map as a dark line connecting each Location.

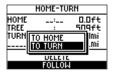

### To find and navigate a route:

- Press mode to access Menu mode. Then select Navigation.
- Select Routes.
- 2. Highlight **List All** and press **enter**.
- Highlight the route you want to follow and press enter. Then highlight Follow and press enter. A menu appears.

 Select the point you want to route to as described in the previous procedure. Your route appears on the Map.

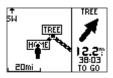

### To stop navigating a route:

- Press mode to access Menu mode. Then select Navigation.
- Highlight Stop GoTo and press enter.

#### To edit a route:

- Press mode to access Menu mode. Then select Navigation.
- Select Routes.
- Select List All and then select the route you want to edit.
- 4. To insert or delete a Location, highlight a Location and press enter. Then select **Insert** or **Delete**.

5. When you are finished making changes, select **Follow** or press **mode** to exit.

#### To delete a route:

- Press mode to access Menu mode. Then select Navigation.
- Select Routes.
- 3. Highlight List All and press enter.
- Highlight the route you want to delete and press enter. Then highlight Delete and press enter. Select Yes to delete the route.

#### To delete all routes:

- Press mode to access Menu mode. Then select Navigation.
- Select Routes.
- Highlight Delete All and press enter. Select Yes to delete all routes.

# **Viewing GPS Information**

The GPS Information page displays information about the satellite signals the Forerunner 301 is currently receiving.

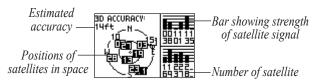

Each GPS satellite in space has a specific number that identifies it. The numbers of several GPS satellites appear on the circular graphic in the middle of the page. Each number corresponds to the current position of that satellite in space. Each highlighted number on the graphic corresponds to a satellite from which the Forerunner is currently receiving signals. The black bars to the right of the graphic represent the strength of each satellite signal received (the number of the satellite appears below each bar).

### To view the GPS Info page:

- Press mode to access Menu mode. Then select Navigation.
- 2. Highlight **GPS Info** and press **enter**. The GPS Information page appears.

### **About GPS**

The Global Positioning System (GPS) is a satellite-based navigation system made up of a network of 24 satellites placed into orbit by the United States Department of Defense. GPS was originally intended for military applications, but in the 1980s, the government made the system available for civilian use. GPS works in any weather conditions, anywhere in the world, 24 hours a day. There are no subscription fees or setup charges to use GPS.

For more information, visit www.garmin.com.

# Customizing the Forerunner

You can customize both general Forerunner settings and settings that apply to individual sports, such as Custom pages, heart rate zones, and speed zones.

# **Changing General Settings**

Settings such as time zone, units of measure, backlight, contrast, sounds, and language affect all sport modes in the Forerunner. You can also turn off or reset scanning for heart rate. Change these settings from the **General Settings** page.

### To open the General Settings page:

- Press mode to access Menu mode. Then highlight Settings and press enter.
- 2. Highlight **General** and press **enter**.

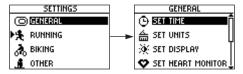

Select the General Settings page.

### To change time settings:

- 1. From the General Settings page, highlight **Set Time** and press **enter**.
- 2. Select a time format and time zone and enable or disable daylight saving time.

### To change units of measure

- 1. From the General Settings page, highlight **Set Units** and press **enter**.
- Select statute or metric units for distance and speed and select units for heart rate.

### To change backlight and contrast:

- 1. From the General Settings page, highlight **Set Display** and press **enter**.
- 2. Select the amount of time the backlight stays on and the amount of screen contrast.

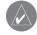

**NOTE:** Use a low backlight timeout setting to conserve battery power.

#### To turn on automatic scrolling for data pages:

- 1. From the General Settings page, select **Set Display**.

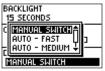

When you turn on automatic scrolling, the Timer mode data pages (Lap, Heart Rate, Custom, and Timer) appear automatically, one after the other, during your workout.

## To turn off or reset HR monitor scanning:

- From the General Settings page, select Set Heart Monitor.
- Press enter to select the Heart Rate Monitor field.
   Select Off to turn off the monitor. Highlight Restart
   Scan and press enter to reset heart rate monitor scanning if the Forerunner receives erratic readings.

### To lap automatically when you press stop:

- 1. From the General Settings page, select **Set Lap** on **Stop**.
- Press enter to select the Lap on Stop field. Select Yes to end the current lap each time you press the stop button.

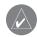

**NOTE:** You can also end a lap manually when the timer is stopped by pressing **lap**.

# To change sounds:

- 1. From the General Settings page, select **Set System**.
- 2. Press **enter** to select the **Beeper** field. Select a sound setting from the menu.

### To change language (if enabled):

- 1. From the General Settings page, select **Set System**.
- 2. Select a language from the Language menu.

#### To use the Forerunner indoors:

- 1. From the General Settings page, select **Set System**.
- Highlight the GPS field and press enter. Then select Use Indoors.

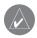

**NOTE:** When GPS is set to **Use Indoors**, speed and distance data are not available. The next time you turn on the Forerunner, it will search for satellite signals again.

### To restore settings:

- From the General Settings page, select Restore Settings.
- 2. Select **Yes** to restore all settings to their original state.

# **Changing Sport Settings**

For each sport, you can change speed units and enter extra gear or bike weight, which affects how calories are calculated. You can also set up a Custom page and enter speed zones and heart rate zones for each sport.

### To set extra weight for a sport:

- Press mode to access Menu mode. Then highlight Settings and press enter.
- 2. Highlight the sport you are training for and press enter. Then select **Set Extra Weight**.
- 3. Press **enter** to select the **Gear/Bike Weight** field. Enter the amount of extra weight you are carrying and select **OK**.

### To change speed units for a sport:

- Press mode to access Menu mode. Then highlight Settings and press enter.
- 2. Highlight the sport you want to change units for and press **enter**.
- 3. Highlight **Set Speed Units** and press **enter**.
- 4. Press **enter** to select the Speed Units field. Then select pace units (min/mile or min/km) or speed units (mph or kmh).

Pace smoothing averages your pace over a certain amount of time to avoid errors in GPS position and speed due to varying satellite signal reception. When you turn on or increase pace smoothing, the pace displayed on your Forerunner is steadier (fewer large jumps). To use pace smoothing, you must set your Forerunner to **Running** mode or set your speed units to Pace.

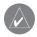

**NOTE:** Pace smoothing affects your displayed pace and the timing of pace alerts and Auto Pause; however, it does not affect the data stored in workout History.

## To turn on pace smoothing:

- Press mode to access Menu mode. Then highlight Settings and press enter.
- 2. Highlight the sport you want to change units for and press **enter**.
- Highlight Set Speed Units and press enter.
- 4. Highlight the Pace Smoothing field and press enter.

Select the amount of pace smoothing you want to use. If the Pace Smoothing field does not appear, change the speed units to pace.

### To restore sport default settings:

- Press mode to access Menu mode. Then highlight Settings and press enter.
- 2. Highlight the sport you want to reset settings for and press **enter**.
- 3. Highlight Restore Settings and press enter.

# **Setting Up Custom Pages**

Each sport in your Forerunner 301 has its own Custom page. You can display several types of data on this page. When you are training, access the page from the Timer mode by pressing the ▲ or ▼ arrows. To scroll through the Lap, Heart Rate, Custom, and Timer data pages automatically, see "Changing General Settings."

## To set up a Custom page for a sport:

- Press mode to access Menu mode. Then highlight Settings and press enter.
- 2. Highlight the sport you want to set up the Custom page for and press **enter**.
- 3. Highlight Set Custom Page and press enter.
- 4. Press **enter** to select the **Custom 1** field. Select the type of data you want to display in this field.

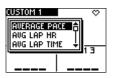

Setting up a custom page.

5. Repeat step 4 for the Custom 2 and Custom 3 fields.

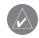

NOTE: The data fields on each custom page change based on which sport mode you are currently in. For example, Pace appears as a data field option in Running mode but not in Biking mode. Available fields also change based on what units you set for speed (pace or speed) and for heart rate (beats per minute or % max).

# **Setting Speed Zones**

For each sport, your Forerunner 301 contains several different speed zones, ranging from very slow to maximum speed. The values for these speed zones are entered by default and may not match your personal abilities. After you enter appropriate speed zones, you can use these zones to set your pace/speed alerts or use them as targets in advanced workouts. For more information, see "Basic Workouts" and "Advanced Workouts."

# To change your speed zones:

- Press mode to access Menu mode. Then highlight Settings and press enter.
- 2. Highlight the sport you want to change speed zones for and press **enter**.
- 3. Highlight **Set Speed Zones** and press **enter**.

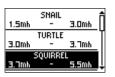

Select the speed zone you want to change. Then enter minimum and maximum pace/speed values. ("Other" sport mode shown.)

- Highlight the zone you want to change and press enter. Enter a minimum pace/speed for that zone and select OK. Then enter a maximum pace/speed for that zone and select OK.
- 5. Repeat step 4 for each zone you want to change.

# **Setting Heart Rate Zones**

A heart rate zone is simply a certain range of beats per minute. Heart rate zones are generally based on a percentage of your maximum heart rate and are numbered from 1 to 5 based on intensity (1–lowest, 5–highest).

#### About AutoLearn™

For each sport, the Forerunner 301 contains a set of default heart rate zones, which may not reflect your heart rate zones accurately. Consequently, the Forerunner employs an extremely valuable feature called AutoLearn, which can automatically determine your heart rate zones over a period of time and calculate your maximum heart rate.

# Using AutoLearn

AutoLearn is turned on by default in Running mode, so the Forerunner begins gathering data to calculate your heart rate zones from your very first workout—no setup or calibration required.

When the Forerunner gathers enough data to calculate new heart rate zones, a message appears on the Welcome screen

immediately after you turn it on. Thereafter, the Forerunner continues to gather data and adjust your heart rate zones to reflect your current fitness level. If the zone changes are large (3 bpm), a message appears when you turn on the Forerunner; otherwise, you will receive no notification.

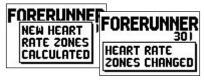

Each time the Forerunner modifies your heart rate zones significantly, a message appears when you turn on the Forerunner.

### Other things to know about AutoLearn:

- To calculate your heart rate zones using AutoLearn, you must spend some time training above your lactate threshold. See the Appendix for more information.
- Calculating your heart rate zones may take one workout or several, depending on the intensity of

Forerunner® 301 Owner's Manual

your workout. The Forerunner saves data from each workout and combines it with data from other workouts until it can calculate your heart rate zones.

- Your lactate threshold will move no more than 3 bpm at a time. It takes the Forerunner at least four or five workouts to adjust to a different runner, so don't worry if you let someone else borrow it.
- If you turn off AutoLearn and then turn it back on in the future, the Forerunner restores all old AutoLearn data automatically.

For more information about heart rate zones and AutoLearn, see "Training with Heart Rate Zones" in the Appendix.

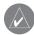

**NOTE:** Currently, AutoLearn works only in Running mode. Heart Rate zones for Biking mode and Other mode are based on your maximum heart rate.

#### To turn on AutoLearn:

- Press mode to access Menu mode. Then highlight Settings and press enter.
- 2. Highlight Running and press enter.
- 3. Highlight **Set HR Zones** and press **enter**.
- 4. Highlight the **Zones** field and press **enter**. Then select **AutoLearn**.

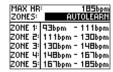

AutoLearn only works for Running mode, not for Biking or Other modes.

# **Setting HR Zones Manually**

If you know your maximum heart rate, you can enter it and allow the Forerunner to calculate your heart rate zones automatically. You can also enter your heart rate zones manually.

### To base heart rate zones on your max HR:

- Press mode to access Menu mode. Then highlight Settings and press enter.
- 2. Highlight the sport you want to change heart rate zones for and press **enter**.
- 3. Highlight **Set HR Zones** and press **enter**.
- 4. Highlight the **Max HR** field and press **enter**. Enter your maximum heart rate and select **OK**.
- Highlight the Zones field and press enter. Then select Based on Max.

### To change your heart rate zones manually:

- Press mode to access Menu mode. Then highlight Settings and press enter.
- 2. Highlight the sport you want to change heart rate zones for and press **enter**.
- 3. Highlight **Set HR Zones** and press **enter**.
- 4. Select the **Max HR** field and change your maximum heart rate.
- Highlight the Zones field and press enter. Then select Custom.
- In any heart rate zone, highlight a heart rate value you want to change and press enter. Enter a heart rate value and select OK. Repeat for each heart rate value you want to change.

# **A**PPENDIX

# **Training with Heart Rate Zones**

Many runners, bikers, and other athletes are using heart rate "zones" to measure and increase their cardiovascular strength and improve their level of fitness.

#### What are heart rate zones?

A heart rate zone is simply a range of heartbeats per minute (bpm). The five commonly accepted heart rate zones are numbered from 1–5 according to increasing intensity. Generally, heart rate zones are calculated based on percentages of your maximum heart rate. See Table 1 to learn some of the effects of exercise as your heart rate reaches each of these zones during a workout.

# How do heart rate zones help you achieve fitness goals?

Knowing your heart rate zones can help you measure and improve your fitness by knowing and applying these principles:

- Your heart rate is a good measure of workout intensity.
- Training in certain heart rate zones can help you improve cardiovascular capacity and strength.
- Knowing your heart rate zone can prevent you from overtraining and decrease your risk of injury.

See Table 1 to learn the benefits of training in each heart rate zone.

# How does the Forerunner determine my heart rate zones?

If you know your maximum heart rate, you can enter it and allow the Forerunner to calculate your heart rate zones based on the percentages shown in Table 1 (see "Setting HR Zones Manually" in the Customizing section). However, the Forerunner 301 has a built-in feature called AutoLearn, which determines your heart rate zones automatically and continues to adjust them as your fitness level improves. To determine your heart rate zones, the Forerunner pinpoints your *lactate threshold*—the point where your body switches from aerobic energy consumption to anaerobic energy

consumption. The lactate threshold is a good way to measure your fitness level because, unlike your maximum heart rate, it is easily measured without pushing yourself to the point of exhaustion! The Forerunner determines your lactate threshold from workout data and uses it to calculate your heart rate zones.

To view your lactate threshold as determined by the Forerunner, view your heart rate zones as described in "Setting Heart Rate Zones." Your lactate threshold is the lower heart rate listed for Zone 5.

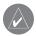

**NOTE:** To calculate your heart rate zones with AutoLearn, you must spend some time above your lactate threshold during your workout.

| $\overline{}$ |  |
|---------------|--|
| Ф             |  |
| ᅙ             |  |
| ā             |  |
| _             |  |

|  | Zone | % of Max.<br>Heart Rate | Perceived Exertion                                                                | Benefits                                                   |  |  |
|--|------|-------------------------|-----------------------------------------------------------------------------------|------------------------------------------------------------|--|--|
|  | 1    | 50%-60%                 | Relaxed, easy pace; rhythmic breathing                                            | Beginning-level aerobic training; reduces stress           |  |  |
|  | 2    | 60%-70%                 | Pace comfortable; slightly deeper breathing, conversation possible                | Basic cardiovascular training; good recovery pace          |  |  |
|  | 3    | 70%-80%                 | Pace moderate;<br>more difficult to hold conversation                             | Improved aerobic capacity; optimal cardiovascular training |  |  |
|  | 4    | 80%–90%                 | Pace fast and a bit uncomfortable; breathing forceful                             | Improved anaerobic capacity and threshold; improved speed  |  |  |
|  | 5    | 90%–100%                | Pace a sprinting effort, unsustainable for long period of time; labored breathing | Anaerobic and muscular endurance; increased power          |  |  |

# **Heart Rate Monitor Information**

# What is pairing and how does it work?

Pairing occurs automatically when you turn on the Forerunner and you are wearing the heart rate monitor. Pairing allows the Forerunner to receive reliable heart rate data from your heart rate monitor by means of a secure, digital signal.

When you put on the heart rate monitor, it begins transmitting heart rate data plus a unique, randomly-selected code. When you turn on the Forerunner, it begins "listening" for data from the heart rate monitor. Once the Forerunner "hears" two or more transmissions of heart rate data that contain the same unique code, it pairs with the heart rate monitor, creating a unique wireless link.

Once paired, the Forerunner will never receive conflicting signals from another heart rate monitor, so you can exercise in close proximity to other heart rate monitors without fear of interference. If the Forerunner loses your heart rate signal, the pairing process begins again automatically.

Follow these steps to pair successfully with your heart rate monitor:

- Position the heart rate monitor and establish a strong connection between it and your pulse.
- Position the Forerunner within range of the heart rate monitor (90–110 cm or 35–43 in).
- Stand at least six feet away from any other heart rate monitor (only while pairing).

#### Interference

Strong electromagnetic fields can interfere with communication between your heart rate monitor and your Forerunner. Common sources of interference include high voltage power lines, electric motors, computers, televisions, and mobile phones. Interference may cause your heart rate to appear unusually high, freeze, or disappear. Once you move away from the source of interference, your heart rate reading should return to normal.

### **Troubleshooting Tips**

If you have trouble pairing, or if your heart rate reading is erratic, try the following suggestions.

- Clean the sensors on the heart rate monitor. Dirt and sweat build-up on the sensors can weaken heart rate signals.
- Reapply moisture. Use electrode gel, water, or saliva.
- Make sure the heart rate monitor is snug against your body. If you have trouble with erratic readings, position the transmitter on your back.
- Wear a cotton shirt, or wet your shirt. Synthetic fabrics that rub or flap against the heart rate monitor can create static electricity that interferes with heart rate signals.

- Make sure the Forerunner is within 90–110 cm (35–43 in.) of the heart rate monitor.
- Reset the heart rate monitor as described on page 38 or turn the Forerunner off and then on again.
- Locate and move away from sources of interference (see the previous page).
- Replace the heart rate monitor battery (if you have used the heart rate monitor for a few months).

# **Garmin Training Center**

The Garmin Training Center software is included in the Forerunner 301 product box. Locate the Garmin Training Center CD and use it to install Garmin Training Center on your personal computer.

# To install Garmin Training Center:

- Insert the Garmin Training Center CD into your computer's CD-ROM drive. Your computer should automatically run the start-up file and display a welcome screen.
- If the welcome screen does not appear, click Start and then click Run.... Type in the drive letter of your CD-ROM drive followed by "setup" (example: D:\setup). Then press Enter.
- 3. When the welcome screen appears, click **Install Training Center**. Then click **Next**.
- Click I accept the terms of the license agreement. Then click Next.
- 5. Click **Next** to accept the default file location.
- Click Install.

 Wait while necessary files are saved to your computer. When the InstallShield Wizard Complete screen appears, click Finish.

Now you can begin using Garmin Training Center. Use the USB cable from the product box to connect your Forerunner to your computer. Then open Garmin Training Center. For help using Garmin Training Center, click the **Help** menu and select **Contents**, or press **F1** on your keyboard.

# **Caring for the Forerunner**

The Forerunner 301 is constructed of high quality materials and does not require user maintenance other than cleaning. Clean the unit and the heart rate monitor using a cloth dampened with a mild detergent solution and then wipe dry. Avoid chemical cleaners and solvents that may damage plastic components. The wrist strap should be hand-washed with mild detergent in warm or hot water. Blot dry, then air dry. Do not machine wash.

### To remove the wrist strap:

- 1. Place the Forerunner on a cloth or soft surface to avoid scratching the case.
- Hold the Forerunner steady with one hand. With
  the other hand, use a flat-head screwdriver or a
  jeweler's band pin removing tool to pull one spring
  bar's loaded stem back so that it clears the edge of
  the case. Repeat with the other spring bar.
- 3. To reinstall, insert the spring bar into the wrist band and place one side of the bar into one pinhole.
- 4. Compress the spring bar and snap it into the other pinhole. Repeat with the other spring bar.

# Storage

Do not store the Forerunner 301 where prolonged exposure to temperature extremes may occur (such as in the trunk of a car), as permanent damage may result. User information, such as workout history, locations, and tracks, is retained indefinitely in the unit's memory without the need for external power. It is always a good practice to back up important user data by manually recording it or downloading it to a personal computer. PC software for the Forerunner 301 is included in the product box.

#### **Water Immersion**

The Forerunner 301 is waterproof to IEC Standard 60529 IPX7. It can withstand immersion in 1 meter of water for 30 minutes. Prolonged submersion can cause damage to the unit. After submersion, be certain to wipe dry and air dry the unit before using or charging. To resolve problems that cannot be remedied using this guide, contact Garmin Customer Support at 800/800.1020 in the U.S.A. or 44/0870.8501241 in Europe.

# **Specifications**

Physical

**Case:** Fully-sealed, high-impact plastic alloy,

waterproof to IEC 60529 IPX7 standards (waterproof to 1 meter for 30 minutes)

**Size:** 3.26" x 1.71" x 0.69"

(82.8 mm x 43.4 mm x 17.5 mm)

**Weight:** Approx. 2.75 oz (78 g)

**Temperature Range:** 

-4 °F to 140°F (-20 °C to 60°C)

(operating)

**Display:** 100 x 64 pixels, W 1.44" x H 0.92"

(36.49 mm x 23.35 mm)

**Power** 

**Input:** Rechargeable built-in lithium-ion battery

**Battery Life:** 14 hours, typical use

**Performance** 

**Receiver:** 12 parallel channel

**Acquisition Time:** 

Warm Start: Approx. 15 seconds

**Cold Start:** Approx. 45 seconds

**AutoLocate®:** Approx. 5 minutes

**Update Rate:** 1/second, continuous

**GPS Accuracy:** 

< 15 meters RMS<sup>1</sup>, 95% typical<sup>2</sup>

**Velocity Accuracy:** 

0. 1 knot RMS steady state

**Dynamics:** Performs to specifications to 6 g's

**Antenna:** Built-in patch

<sup>1</sup>Subject to accuracy degradation to 100 m 2DRMS under the U.S. DOD-imposed Selective Availability program (when activated).

<sup>2</sup>Accuracy depends on view of the sky. 99%–clear view; 95%–typical.

#### Heart Rate Monitor

Case: ABS plastic, water resistant,

Biocompatibility-compliant

**Size:** 11.65" x 1.34" x 0.43"

(296 mm x 34 mm x 11 mm)

## **Elastic Strap Length:**

12.6"-25.2" (32-64 cm)

**Weight:** 1.55 oz (44 g)

### **Temperature Range:**

-4°F to 140°F (-20 °C to 60°C)

(operating)

**Battery:** CR2032 (3 V @ 180 mAh)

**Battery Life:** 18 months/1 hour per day

ECG Sensitivity: 550 μV–5 mV p-p

**ECG Detection:** R-wave

**Heart Rate Range:** 30–240 bpm

Accuracy: +/- 1 bpm<sup>3</sup>

**Transmission Range:** 90–110 cm

**Transmission Frequency:** 127 kHz +/- 2 kHz

<sup>3</sup>Accuracy may be degraded by poor sensor contact, electrical interference, and receiver distance from transmitter.

Specifications subject to change without notice.

# **Product Registration**

Help us better support you by completing our online registration today! Have the serial number of your Forerunner 301 handy and connect to our Web site (www.garmin.com). Look for the Product Registration link on our home page.

Use this area to record the serial number (8-digit number located on the back of the unit, just underneath the strap) in case your Forerunner 301 is lost, stolen, or needs service. Be sure to keep your original sales receipt in a safe place or attach a photocopy inside the manual.

| S | erial | N | um | ber: |      |      |      |  |
|---|-------|---|----|------|------|------|------|--|
|   |       |   |    |      | <br> | <br> | <br> |  |

#### **Contact Garmin**

If you should encounter any difficulty while using your Forerunner 301, or if you have any questions, in the U.S.A. contact Garmin Product Support by phone: 913/397.8200 or 800/800.1020, Monday–Friday, 8 am–5 pm Central Time; or by e-mail at sales@garmin.com.

In Europe, contact Garmin (Europe) Ltd. at 44/0870.8501241.

# Replacing the Battery

The heart rate monitor contains a user-replaceable CR2032 battery. Be sure to dispose of properly. To replace the battery, locate the circular battery cover on the back of the heart rate monitor. Use a coin to twist the cover counter-clockwise until it is loose enough to remove. Remove the cover and replace the battery. Then use a coin to twist the cover back into place.

# **Safety Information**

**WARNING:** Always consult your physician before beginning or modifying any exercise program. If you have a pacemaker or other implanted electronic device, consult your physician prior to using a heart rate monitor.

**CAUTION:** The Forerunner and heart rate monitor are consumer devices, not medical devices, and could suffer from interference from external electrical sources. The heart rate readings are for reference only and no responsibility can be accepted for the consequences of any erroneous readings.

**WARNING:** The Forerunner 301 contains a lithium-ion rechargeable battery. The battery used in this device may present a risk of fire or chemical burn if mistreated. Do not recharge out of the unit, disassemble, heat above 140°F (60°C), or incinerate.

WARNING: The Global Positioning System (GPS) is operated by the United States government, which is solely responsible for its accuracy and maintenance. The system is subject to changes which could affect the accuracy and performance of all GPS equipment. Although the Garmin Forerunner 301 is a precision electronic NAVigation AID (NAVAID), any NAVAID can be misused or misinterpreted, and therefore become unsafe.

CAUTION: IT IS THE USER'S RESPONSIBILITY TO USE THIS PRODUCT PRUDENTLY. THIS PRODUCT IS INTENDED TO BE USED ONLY AS A NAVIGATIONAL AID AND MUST NOT BE USED FOR ANY PURPOSE REQUIRING PRECISE MEASUREMENT OF DIRECTION, DISTANCE, LOCATION OR TOPOGRAPHY. THIS PRODUCT SHOULD NOT BE USED TO DETERMINE GROUND PROXIMITY FOR AIRCRAFT NAVIGATION.

**CAUTION:** Use the Forerunner 301 at your own risk. To reduce the risk of unsafe operation, carefully review and understand all aspects of this *Owner's Manual*. When in actual use, carefully compare indications from the Forerunner 301 to all available navigation sources, including information from other NAVAIDs, visual sightings, charts, etc. For safety, always resolve any discrepancies before continuing navigation.

**WARNING:** This product, its packaging, and its components contain chemicals known to the State of California to cause cancer, birth defects, or reproductive harm. This Notice is being provided in accordance with California's Proposition 65. If you have any questions or would like additional information, please refer to our Web site at http://www.garmin.com/prop65.

The Forerunner has no user-serviceable parts. Should you ever encounter a problem with your unit, please take it to an authorized Garmin dealer for repairs.

# **Limited Warranty**

This Garmin product is warranted to be free from defects in materials or workmanship for one year from the date of purchase. Within this period, Garmin will at its sole option repair or replace any components that fail in normal use. Such repairs or replacement will be made at no charge to the customer for parts or labor, provided that the customer shall be responsible for any transportation cost. This warranty does not cover failures due to abuse, misuse, accident, or unauthorized alteration or repairs.

THE WARRANTIES AND REMEDIES CONTAINED HEREIN ARE EXCLUSIVE AND IN LIEU OF ALL OTHER WARRANTIES EXPRESS OR IMPLIED OR STATUTORY, INCLUDING ANY LIABILITY ARISING UNDER ANY WARRANTY OF MERCHANTABILITY OR FITNESS FOR A PARTICULAR PURPOSE, STATUTORY OR OTHERWISE. THIS WARRANTY GIVES YOU SPECIFIC LEGAL RIGHTS, WHICH MAY VARY FROM STATE TO STATE.

IN NO EVENT SHALL GARMIN BE LIABLE FOR ANY INCIDENTAL, SPECIAL, INDIRECT OR CONSEQUENTIAL DAMAGES, WHETHER RESULTING FROM THE USE, MISUSE, OR INABILITY TO USE THIS PRODUCT OR FROM DEFECTS IN THE PRODUCT. Some states do not allow the exclusion of incidental or consequential damages, so the above limitations may not apply to you.

Garmin retains the exclusive right to repair or replace the unit or software or offer a full refund of the purchase price at its sole discretion. SUCH REMEDY SHALL BE YOUR SOLE AND EXCLUSIVE REMEDY FOR ANY BREACH OF WARRANTY.

To obtain warranty service, contact your local Garmin authorized dealer or call Garmin Product Support for shipping instructions and an RMA tracking number. The unit should be securely packed with the tracking number clearly written on the outside of the package. The unit should then be sent, freight charges prepaid, to any Garmin warranty service station. A copy of the original sales receipt is required as the proof of purchase for warranty repairs.

Garmin International, Inc. Tel. 913/397.8200, Fax. 913/397.8282

Garmin (Europe) Ltd. Tel. 44/0870.8501241, Fax 44/0870.8501251

Online Auction Purchases: Products sold through online auctions are not eligible for rebates or other special offers from Garmin. Online auction confirmations are not accepted for warranty verification. To obtain warranty service, an original or copy of the sales receipt from the original retailer is required. Garmin will not replace missing components from any package purchased through an online auction.

**International Purchases:** A separate warranty is provided by international distributors for units purchased outside the United States. This warranty is provided by the local in-country distributor, and this distributor provides local service for your unit. Distributor warranties are only valid in the area of intended distribution. Units purchased in the United States or Canada must be returned to the Garmin service center in the United Kingdom, the United States, Canada, or Taiwan for service.

The Forerunner is fastened shut with screws. Any attempt to open the case to change or modify the unit in any way will void your warranty and may result in permanent damage to the equipment.

# **FCC Compliance**

The Forerunner 301 complies with Part 15 of the FCC interference limits for Class B digital devices FOR HOME OR OFFICE USE. These limits are designed to provide more reasonable protection against harmful interference in a residential installation, and are more stringent than "outdoor" requirements.

Operation of this device is subject to the following conditions: (1) This device may not cause harmful interference, and (2) this device must accept any interference received, including interference that may cause undesired operation.

This equipment generates, uses, and can radiate radio frequency energy and may cause harmful interference to radio communications if not installed and used in accordance with the instructions. However, there is no guarantee that interference will not occur in a particular installation. If this equipment does cause harmful interference to radio or television reception, which can be determined by turning the equipment off and on, the user is encouraged to try to correct the interference by one of the following measures:

- Reorient or relocate the receiving antenna.
- Increase the separation between the equipment and the receiver.
- Connect the equipment into an outlet on a circuit different from that to which the receiver is connected.
- Consult the dealer or an experienced radio/TV technician for help.

The Forerunner 301 does not contain any user-serviceable parts. Repairs should only be made by an authorized Garmin service center. Unauthorized repairs or modifications could result in permanent damage to the equipment, and void your warranty and your authority to operate this device under Part 15 regulations.

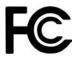

# **Software License Agreement**

BY USING THE FORERUNNER 301, YOU AGREE TO BE BOUND BY THE TERMS AND CONDITIONS OF THE FOLLOWING SOFTWARE LICENSE AGREEMENT. PLEASE READ THIS AGREEMENT CAREFULLY.

Garmin grants you a limited license to use the software embedded in this device (the "Software") in binary executable form in the normal operation of the product. Title, ownership rights, and intellectual property rights in and to the Software remain in Garmin.

You acknowledge that the Software is the property of Garmin and is protected under the United States of America copyright laws and international copyright treaties. You further acknowledge that the structure, organization, and code of the Software are valuable trade secrets of Garmin and that the Software in source code form remains a valuable trade secret of Garmin. You agree not to decompile, disassemble, modify, reverse assemble, reverse engineer, or reduce to human readable form the Software or any part thereof or create any derivative works based on the Software. You agree not to export or reexport the Software to any country in violation of the export control laws of the United States of America.

# **CE Compliance**

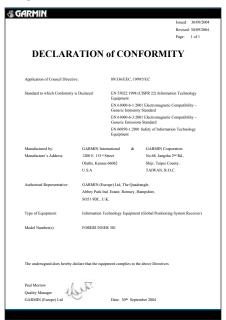

| INDEX                                                                                                    | turning on and off 6 Back to Start 33 Battery                                                                                                    | Extra Weight 39  G                                                                                                    | setting manually 45<br>History. See Workout History                                                                                                    |
|----------------------------------------------------------------------------------------------------|----------------------------------------------------------------------------------------------------|----------------------------------------------------------------------------------------------------|----------------------------------------------------------------------------------------------------|
| A Advanced Workouts 18 creating 18 editing 22 starting 20 workout history 26 Alerts and heart rate zones 11 and speed zones 10 distance alert 9 heart rate alert 11 pace alert 10 speed alert 10 time alert 9 AutoLearn 43–44, 46 Automatic Scrolling 38 Auto Lap 13 Auto MultiSport 24 Auto Pause 12 | charging 1 heart rate monitor 54 lithium-ion 1 replacing 54 Battery Icon 5 Buttons 6  C Cleaning and Care 51 Contact Garmin 54 Contrast adjusting 37 Custom Pages 41  D Data Pages 5 automatic scrolling 38 Daylight Saving Time 37 Distance Alert 9 | Garmin Training Center 18, 22 installing 50 GPS 36. See also Satellite Signals turning on and off 39 GPS Info page 36  H Heart Rate Alert 11 Heart Rate Icon 5 Heart Rate Monitor interference 48 pairing 2, 48 positioning 2 replacing the battery 54 troubleshooting 49 Heart Rate Zones about 46–47 | I Icons 5 Interval Workouts 16–17 workout history 26  L Lactate Threshold 46–47 Language changing 38 Lap Button 6 Lap Page 5 Locations 31–32 deleting 32 editing 32 finding 31 marking 31 navigating to 31 |
| Backlight adjusting 37                                                                                                    | Enter Button 6 Extension Strap, adding 3                                                                                                    | and alerts 11<br>and AutoLearn 43<br>based on max 45                                                                                                    | Map 29<br>changing orientation 30<br>zooming 29                                                                                                    |

# For the latest free software updates (excluding map data) throughout the life of your Garmin products, visit the Garmin Web site at www.garmin.com.

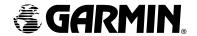

© Copyright 2004–2006 Garmin Ltd. or its subsidiaries

Garmin International, Inc. 1200 East 151st Street, Olathe, Kansas 66062, U.S.A.

Garmin (Europe) Ltd. Unit 5, The Quadrangle, Abbey Park Industrial Estate, Romsey, SO51 9DL, U.K.

> Garmin Corporation No. 68, Jangshu 2<sup>nd</sup> Road, Shijr, Taipei County, Taiwan

> > www.garmin.com

Part Number 190-00370-00 Rev. F